# ClubRunner

Help Articles > Website Guides > Stories & Online Editor > How do I delete and restore stories?

# How do I delete and restore stories?

Omar S. - 2021-03-05 - Stories & Online Editor

ClubRunner maintains a library of active and draft stories in your Website Library. You can delete these stories as needed to assist with library management. And, you can also restore deleted stories as needed.

**Note:** Deleted items are automatically removed from the Deleted tab after three months. If you wish to restore a story, it must be done within that time period.

- $1. \ \ \text{To delete or restore a story, you must first log in to your ClubRunner website}.$
- 2. Once you are logged in, click on the Website tab.
- 3. Next, click the **Website Content** link.

Story Library

- 4. This brings you to the Getting Started page. Click on the Libraries icon the left side of the screen.
- 5. Now, click on the **Story Library** link which appears.
- 6. You are now on the **Story Library** page. Here, you can view all your existing published stories. You can use the tabs above the list to view story drafts or deleted stories.

#### **Story Library** Click on the Story Library Link below to access all of your stories, or click on one of the other links to access the stories for a specific section of your website or bulletin orary Stories Widget Stories List Page Custom Page Stories Bulletin Stories Go to: Published Drafts Deleted Go Search: Actions Title -Author -Date -Show On Story Page -Status volunteerhours Sep 11, 2018 Edit 🔻 Summer Kickoff Event May 06, 2014 Edit 🕶 Thought for the Week - Who Said It? Oct 24, 2011 Quote of the Week - Who Said It? Ray Mina Oct 24, 2011 Edit 🕶

To delete a published story, click the drop down menu under the Actions column and select Delete Story

#### Click on the Story Library Link below to access all of your stories, or click on one of the other links to access the stories for a specific section of your website ry Library Stories Widget Stories List Page Custom Page Stories Bulletin Stories Deleted Go Search: Title 🗸 Author -Date 🗸 Show On Story Page -Status -Actions Sep 11, 2018 volunteerhours Edit 🕶 Q Preview Summer Kickoff Event May 06, 2014 Copy Story Thought for the Week - Who Said It? Oct 24, 2011 Ray Mina Move to Draft Ouote of the Week - Who Said It? Ray Mina Oct 24, 2011 Display Options ाँ। Delete Story Mark Your Calendars! Oct 24, 2011 Ray Mina

8. You'll be prompted to confirm your deletion. Click **OK** to confirm, or **Cancel** if you don't wish to delete the story.

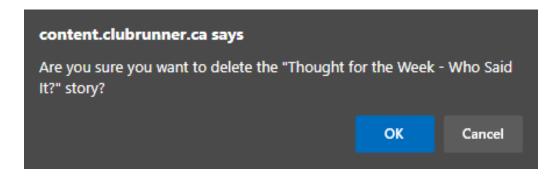

9. The story is now moved to the **Deleted** story tab and is removed from the **Published** list.

#### **Story Library**

Click on the Story Library Link below to access all of your stories, or click on one of the other links to access the stories for a specific section of your website Stories Widget | Stories List Page | Custom Page Stories | Bulletin Stories Deleted Search: Go Show 25 v entries • All stories • My stories • Create New Story Title 🗸 Show On Story Page 🗸 volunteerhours Sep 11, 2018 Edit 🕶 Summer Kickoff Event May 06, 2014 Edit 🕶 Quote of the Week - Who Said It? Ray Mina Oct 24, 2011 Edit + Mark Your Calendars! Oct 24, 2011 Ray Mina Edit +

#### How to Restore or Undelete a Story

1. To restore or undelete a story please, click on the Deleted tab while in the story library.

### **Story Library**

Click on the Story Library Link below to access all of your stories, or click on one of the other links to access the stories for a specific section of your website or bulletin.

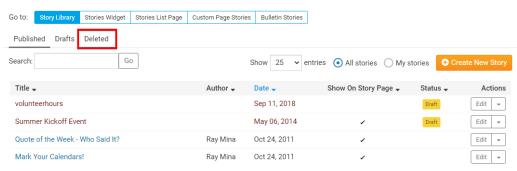

2. Click the drop down menu underneath the Actions column, and select Restore as Draft

**Note:** Remember, **Deleted** stories are **automatically removed** after three months. They are not available to be restored after that time.

## **Story Library**

Click on the Story Library Link below to access all of your stories, or click on one of the other links to access the stories for a specific section of your website or bulletin

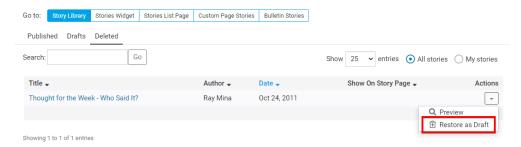

3. The story now appear in the **Drafts** tab in the Story Library. Here, you can edit and re-publish it as desired.

#### **Story Library**

Click on the Story Library Link below to access all of your stories, or click on one of the other links to access the stories for a specific section of your website or bulletin.

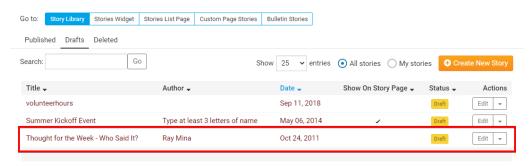

## **Related Content**

- How does ClubRunner handle data backups and recovery?
- How do I delete story tags?
- Where can I manage comments left on our website?
- How do I use the Story Library in ClubRunner?
- How do I create and edit a story?